# Epson 585wi Interactive Tools Tutorial

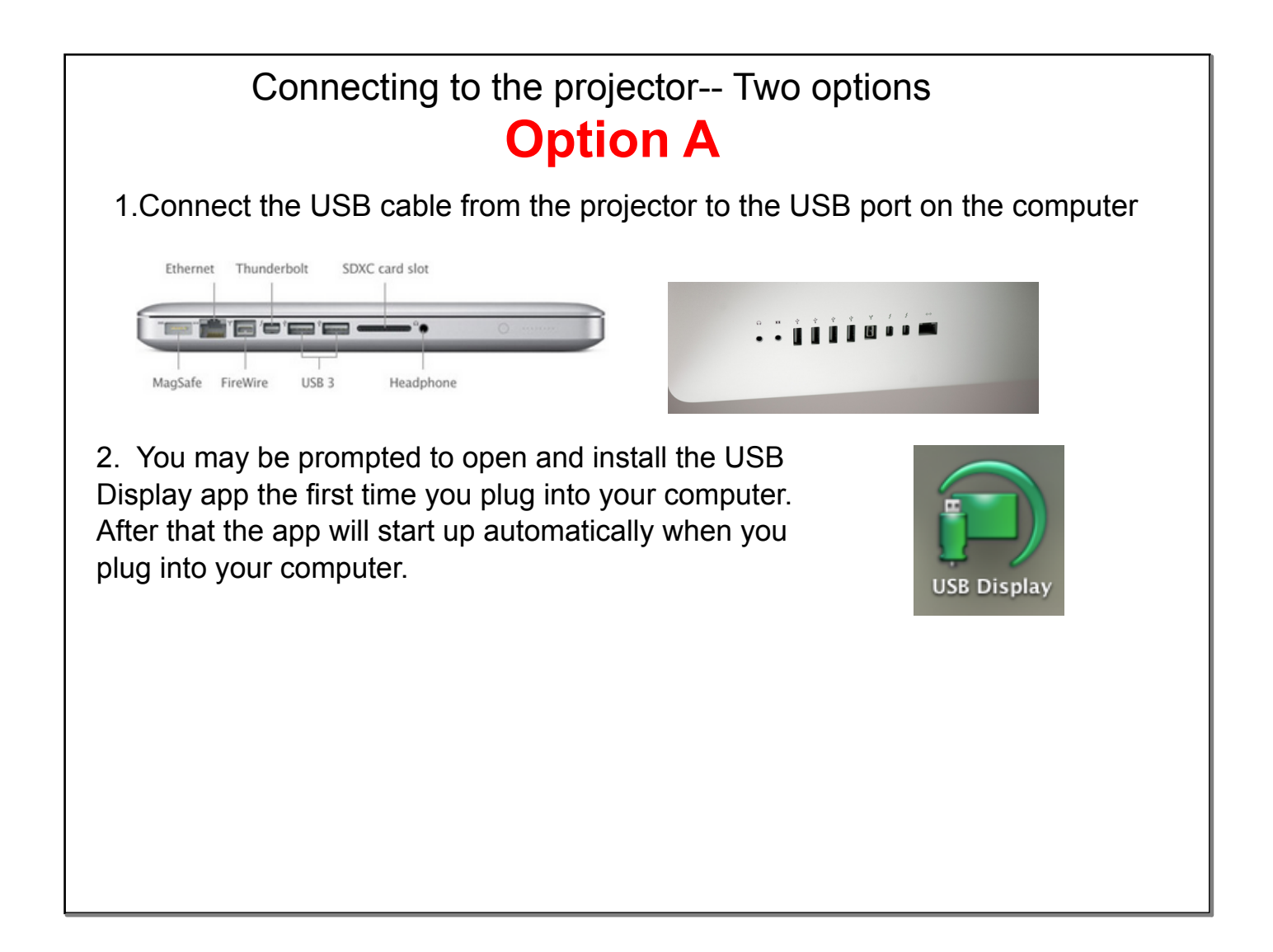

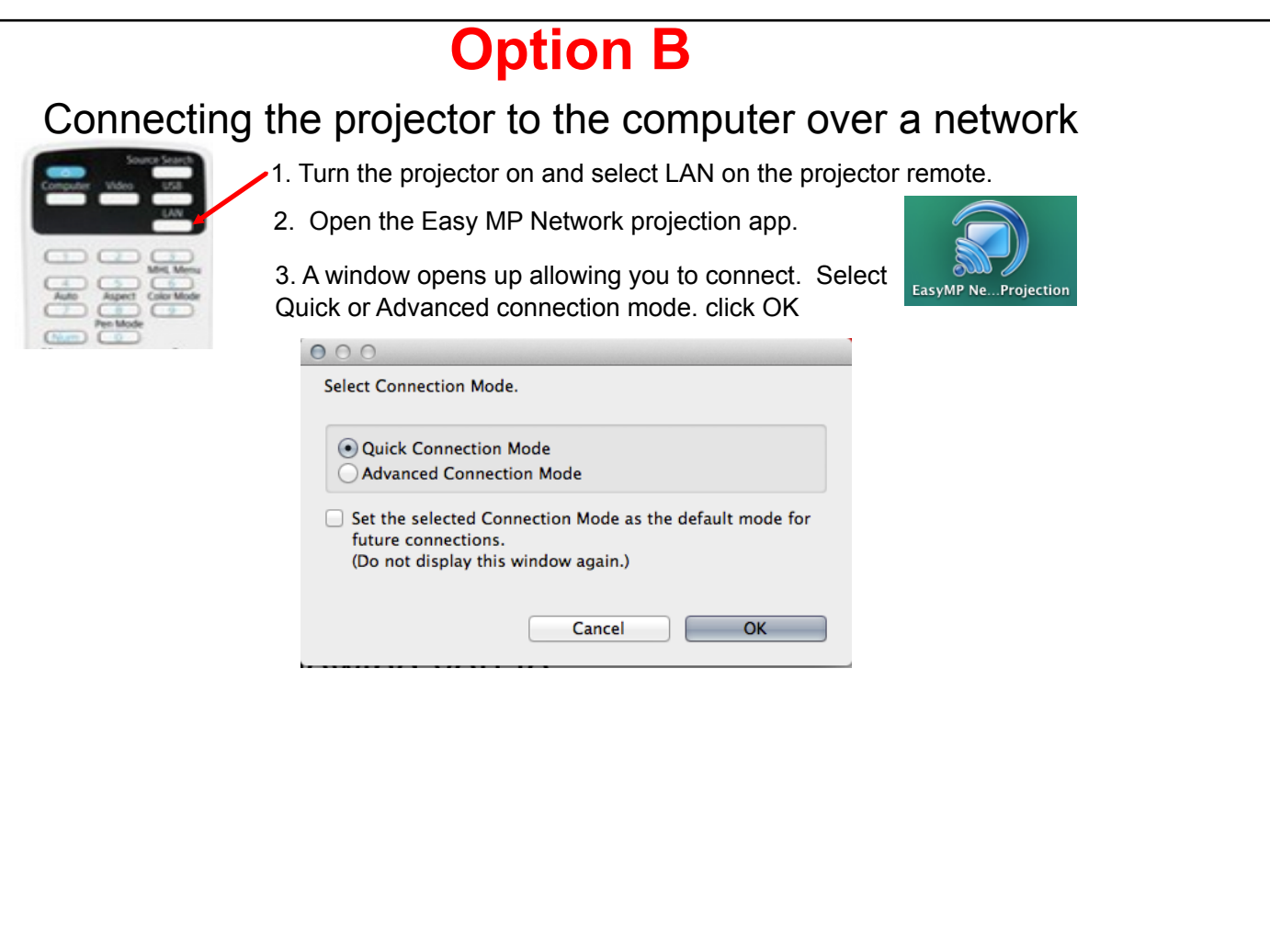

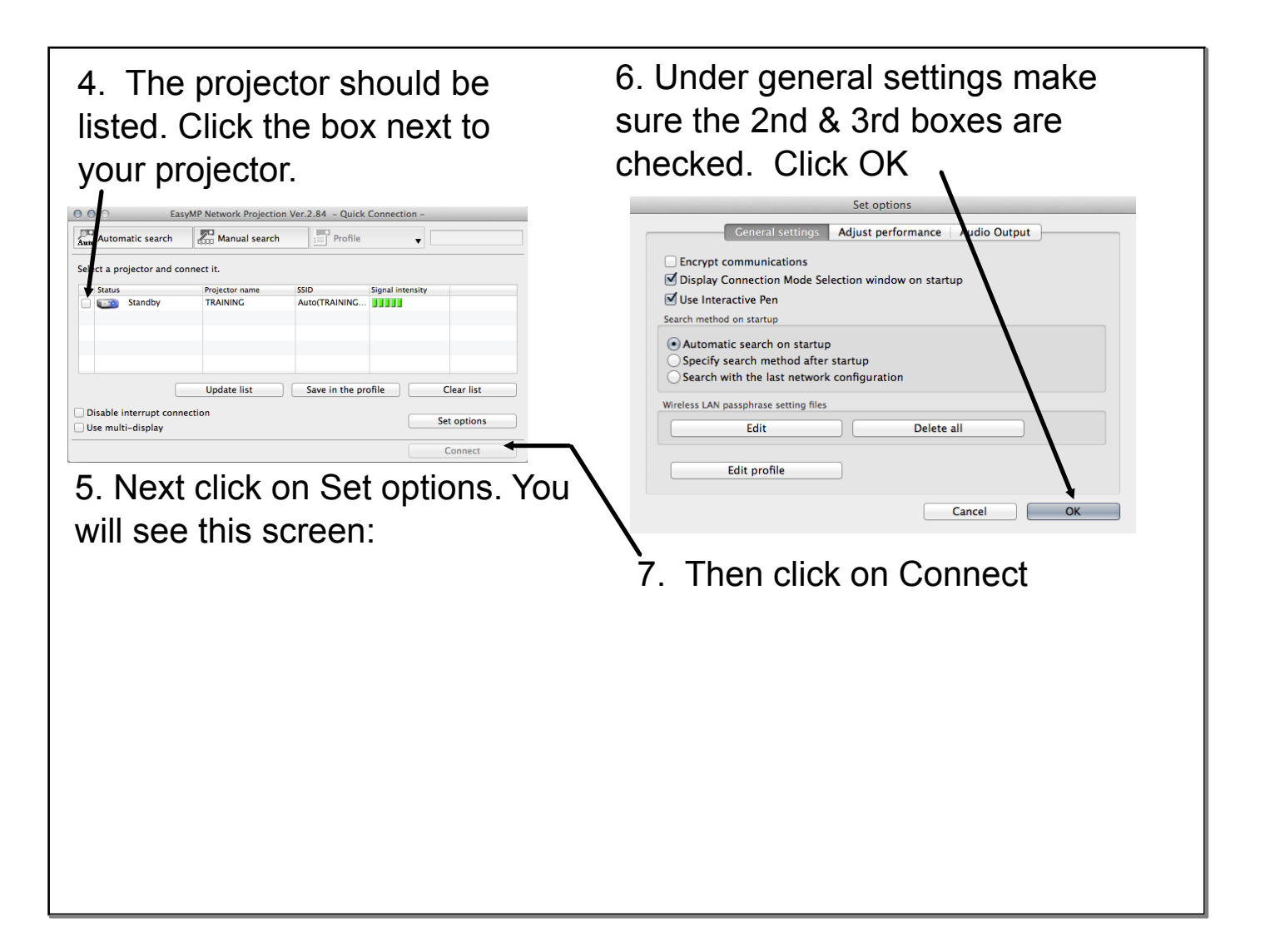

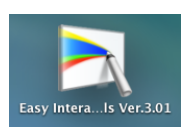

8. The next step is to start the Easy interactive tools application on your computer. When it opens you will see the startup menu.

# 1. **Desktop Annotation**

Annotation mode starts and computer screen is displayed

# 2. **New**

Whiteboard mode starts

# 3. **Open**

Opens whiteboard files saved previously

4. **Recent files** most recent file is opened

### 5. **Camera**

Annotation mode starts and image from the document camera is projected.

## 6. **Web browser**

### 7. **Other Applications**

Register up to six shortcuts for other applications. Drag and drop into the space.

 $000$ Easy Interactive Tools Ver.3.01 Other Applications 1. Desktop annotation  $\, > \,$ EasyMP Multi PC  $2 \rightarrow \Box$  New  $\,$   $\,$ EasyMP Network<br>Projection  $3 \rightarrow \int$  Open  $\, > \,$ 4.  $\blacktriangleright$  **C** Recent Files  $\, > \,$ 5.  $\blacktriangleright$   $\Box$  Camera  $\, > \,$ 6. O Web Browser  $\,>$ Easy Interactive Tools □ Do not display the home screen when Easy Interactive 7.

When annotation mode is selected your desktop is shown. You can highlight, write on, surf the web, etc.....

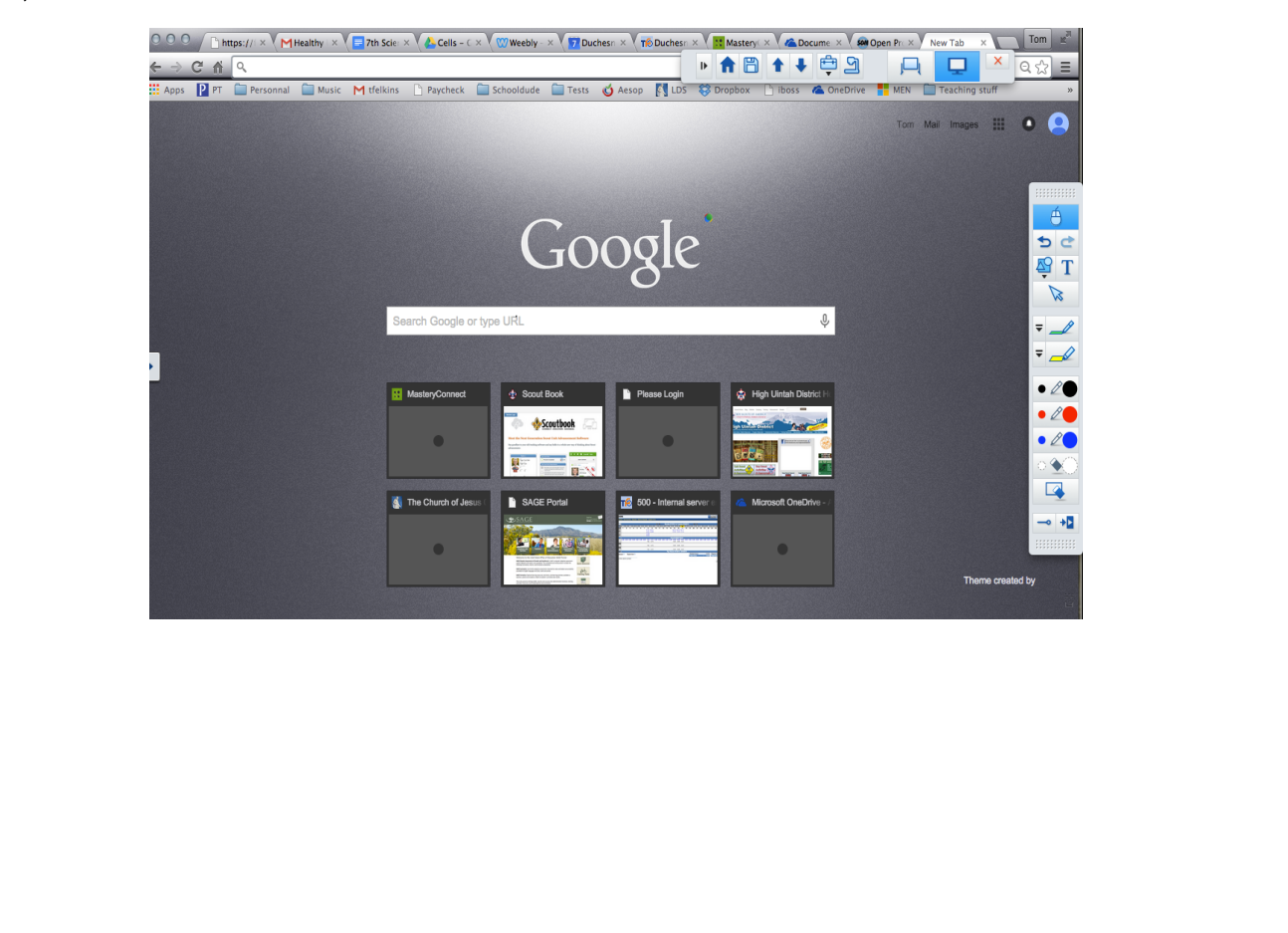

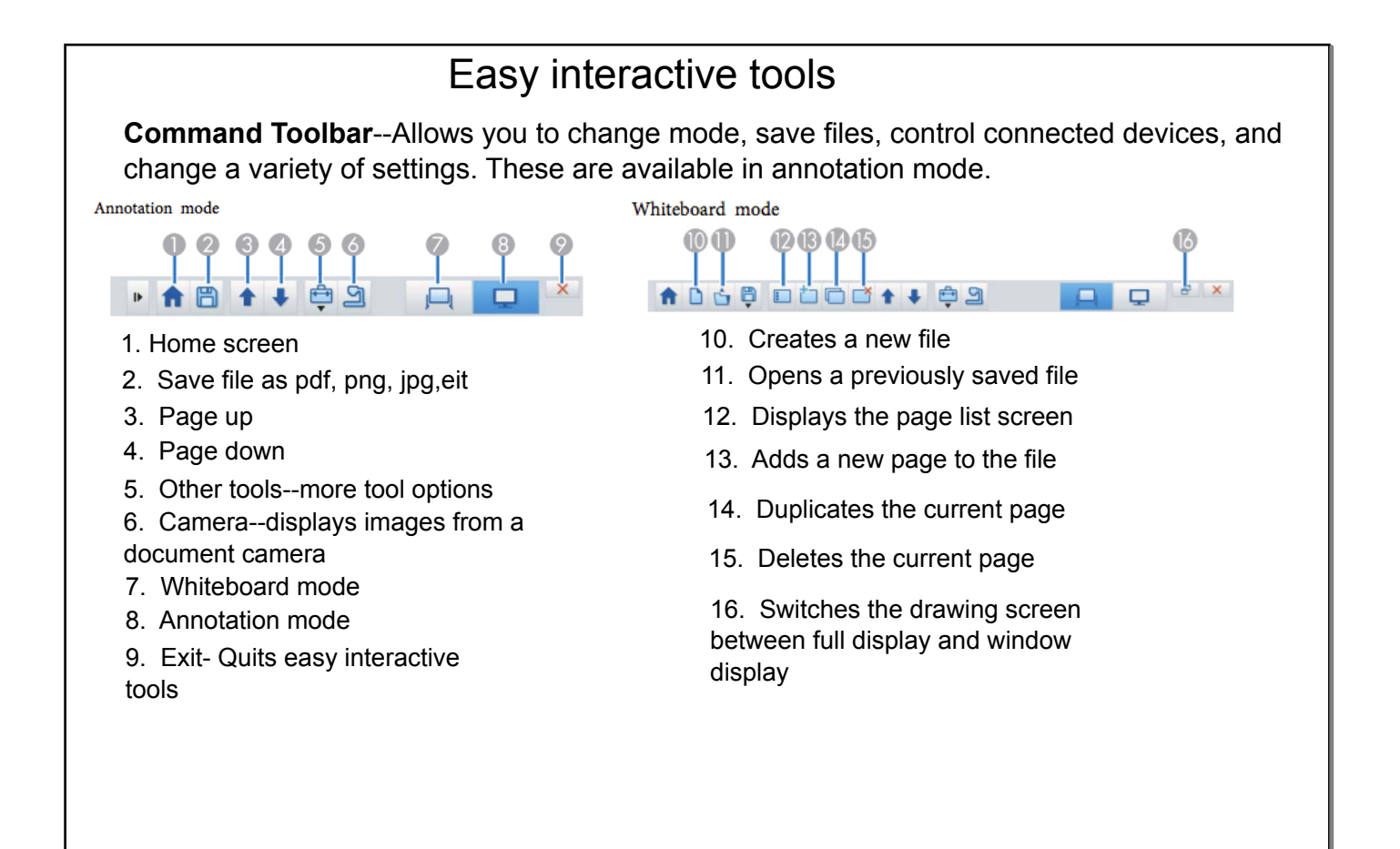

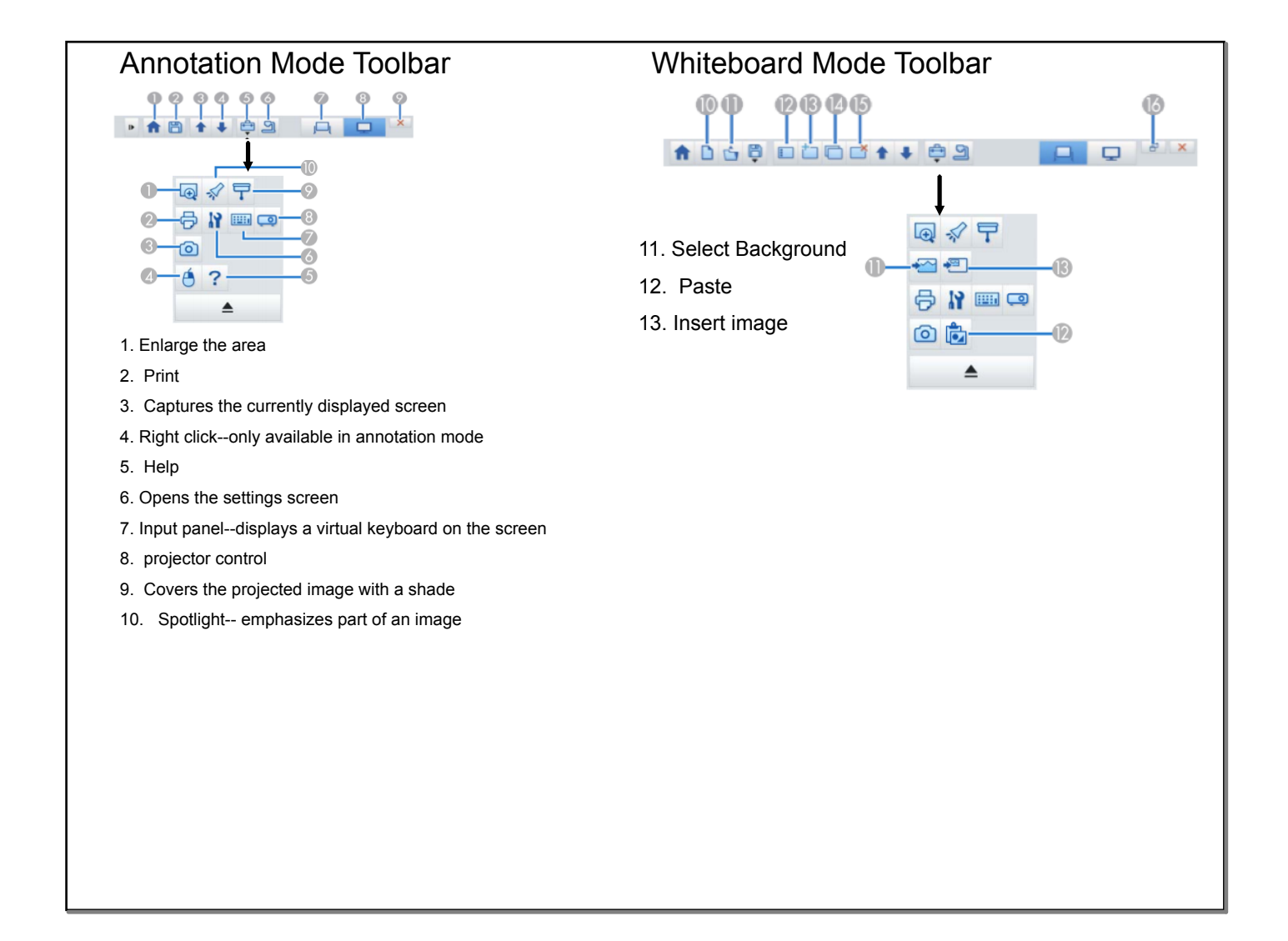

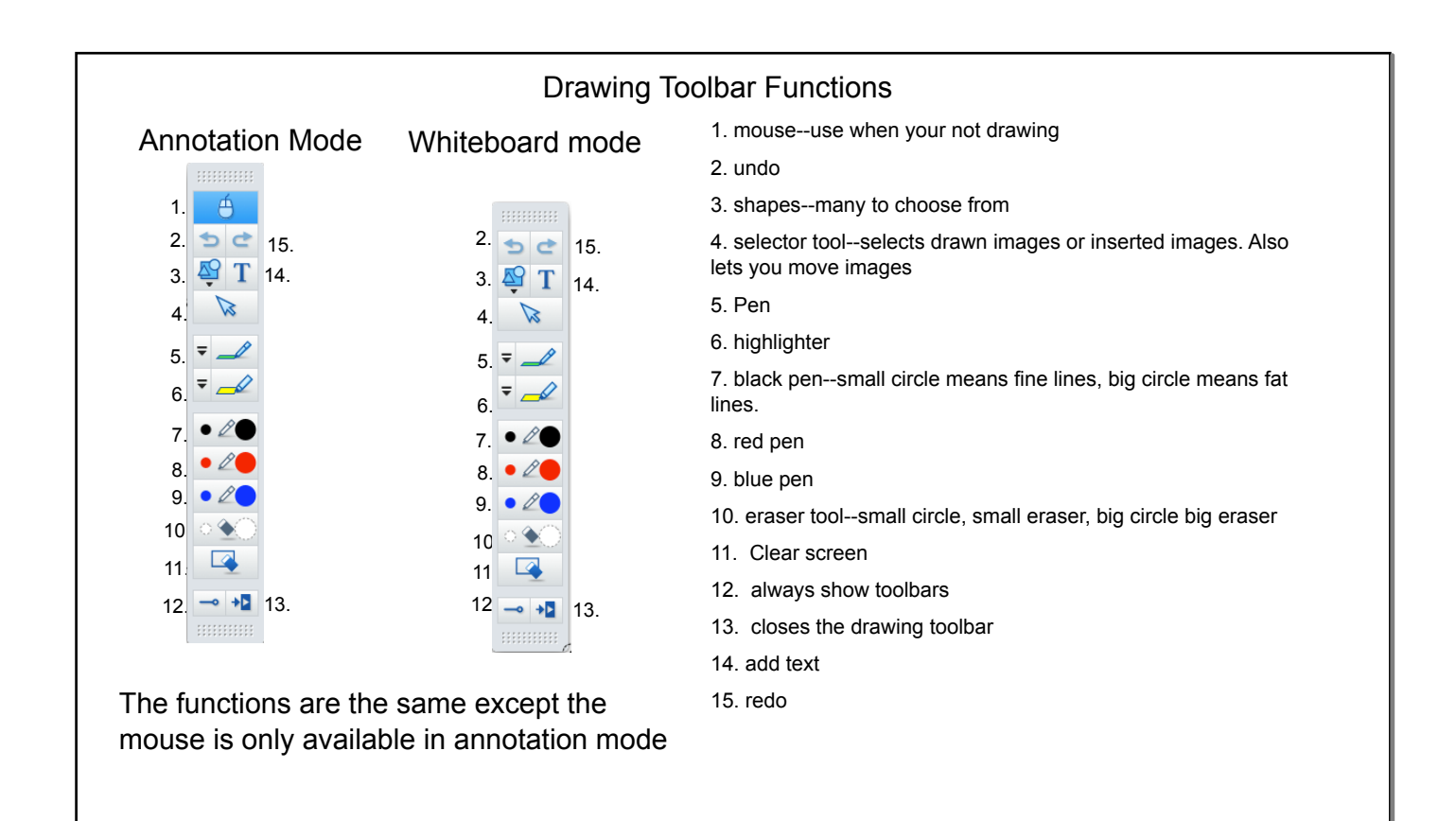

When annotation mode is selected your desktop is shown. You can highlight, write on, surf the web, etc.....

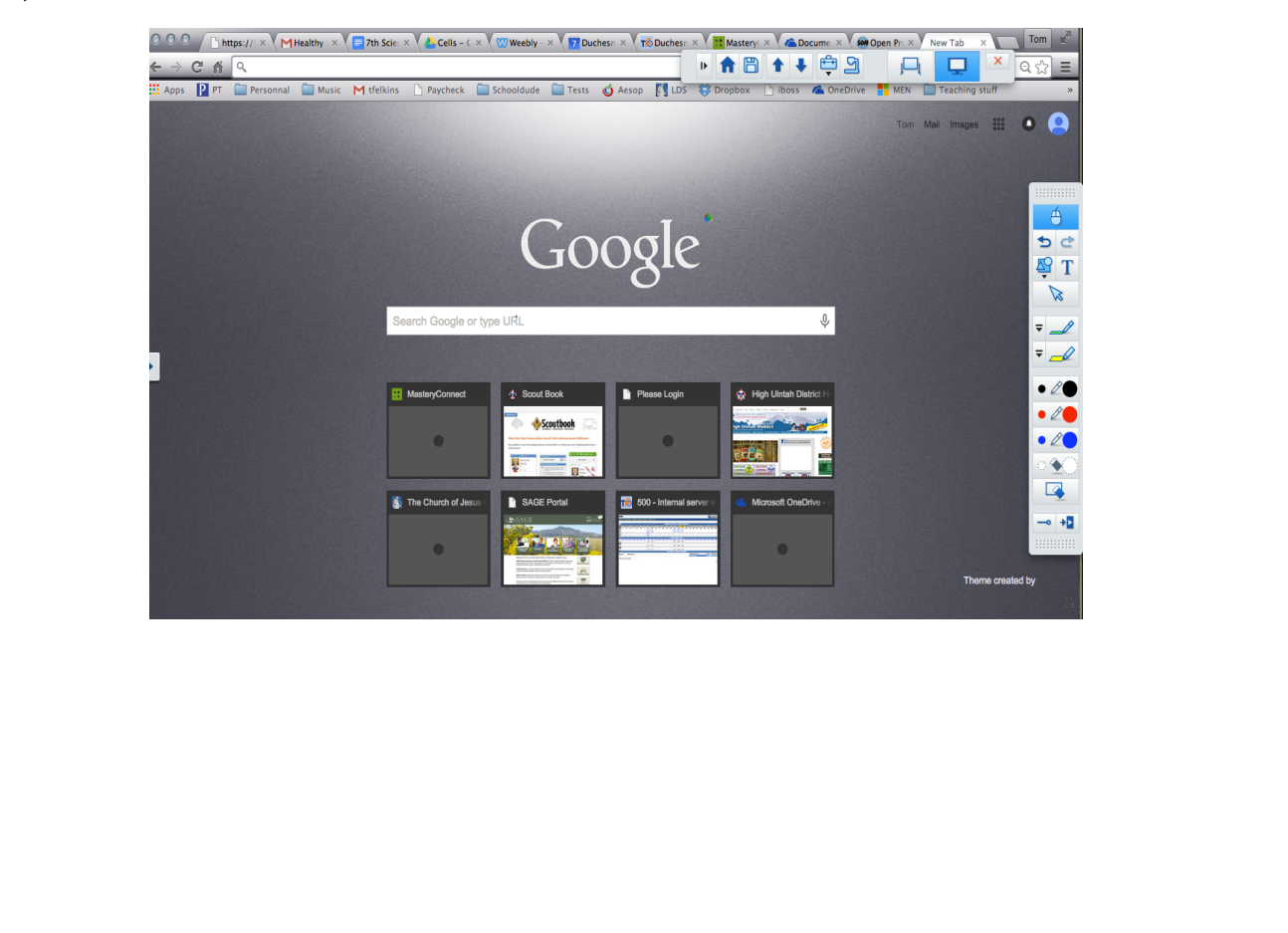

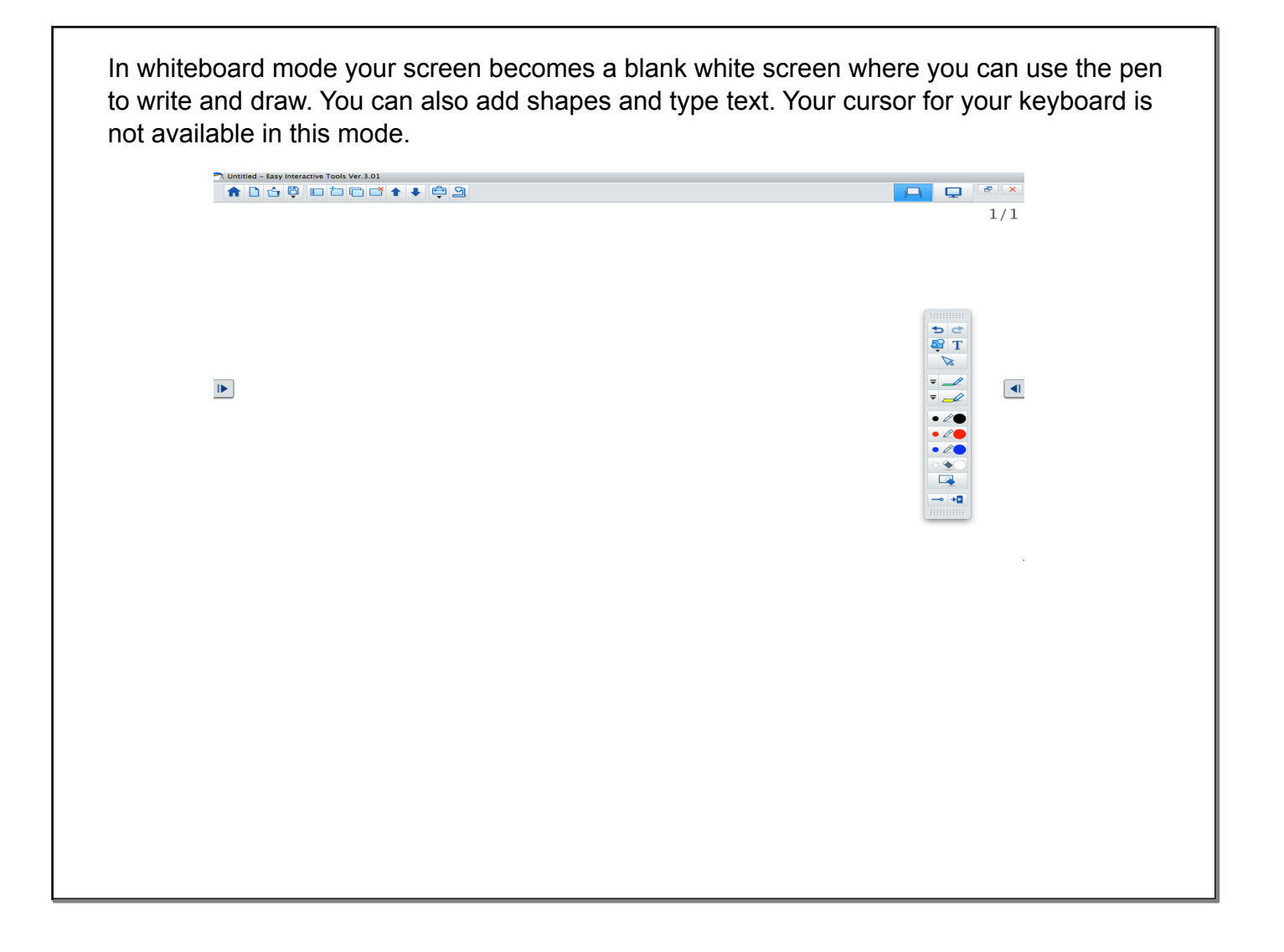